# **MANUAL**

# **S.A.V.I Sistema de Autorização via Internet**

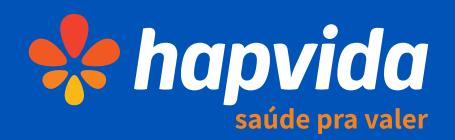

# Súmario

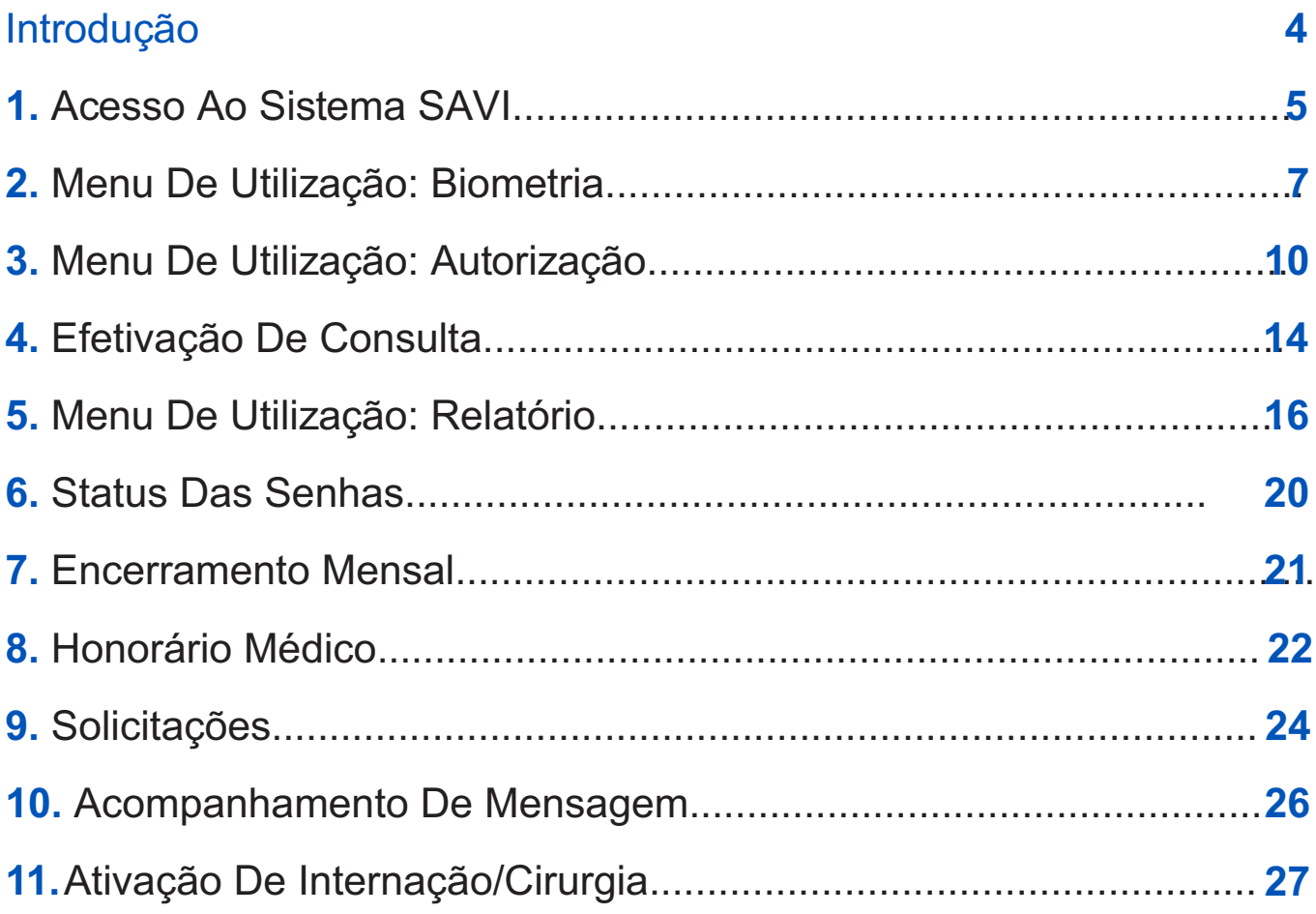

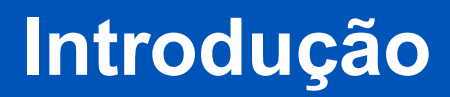

Prezado prestador,

Esse Sistema, que será ultilizado, a partir de agora, pela nossa rede credenciada será o SAVI, que tem como propósito realizar autorizações para os pacientes do plano de saúde que utilizam a rede credenciada. A ferramenta possui um menu que permite que o prestador realize autorizações de consultas, exames, internações e pequenos atendimentos, bem como disponibiliza suporte técnico 24h, por meio do Call Center (egiões Norte/ Nordeste e Centro Oeste/ Capitais 4002 33 36 / Demais Localidades 0300 313 33 36 Região Sul/ Sudeste/ Centro Oeste 0300 313 0956) ou pelo chat.

Este manual tem como finalidade esclarecer as funcionalidades e as aplicações, para que o credenciado Hapvida consiga utilizar o sistema em sua totalidade.

#### **Canais de atendimento:**

4002 3336

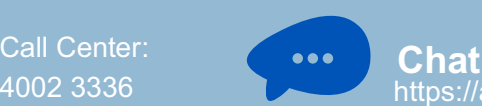

https://apa5.xgen.com.br/hapvida/form\_chat\_savi.html

# **1. Acesso ao Sistema SAVI**

Link de acesso: **http://savi3.hapvida.com.br**

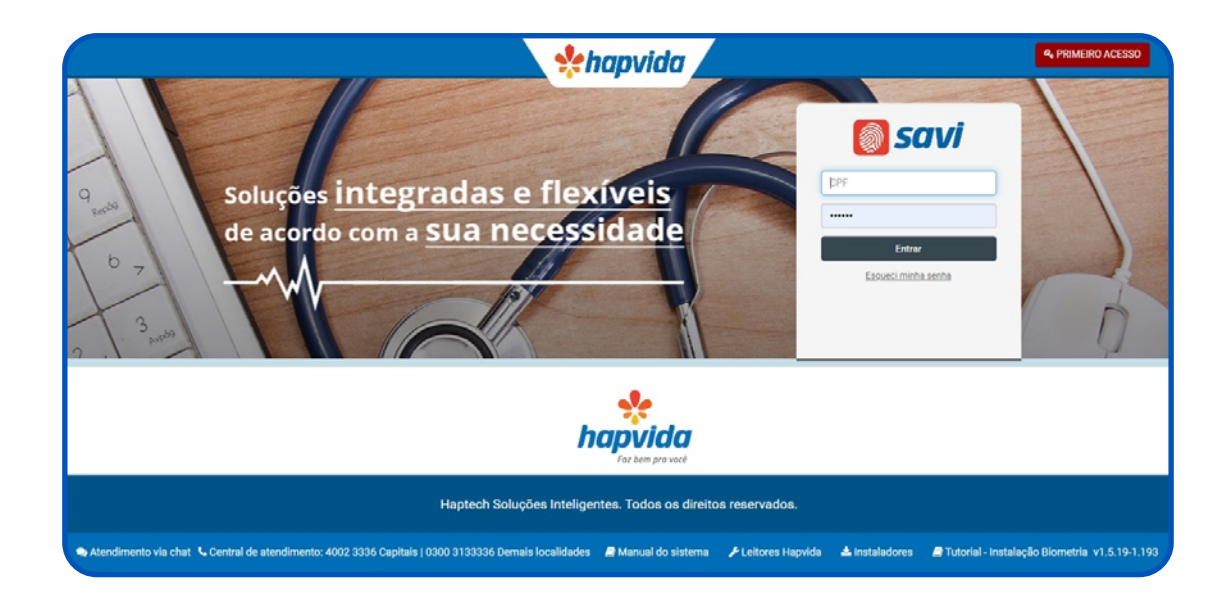

Para acessar o sistema SAVI, é necessário realizar um cadastro clicando na opção **Primeiro Acesso** que fica ao lado direito, no canto superior da página inicial. Após a conclusão do cadastro, você deve entrar em contato com o SAVI por meio dos canais de atendimento para efetuar a ativação.

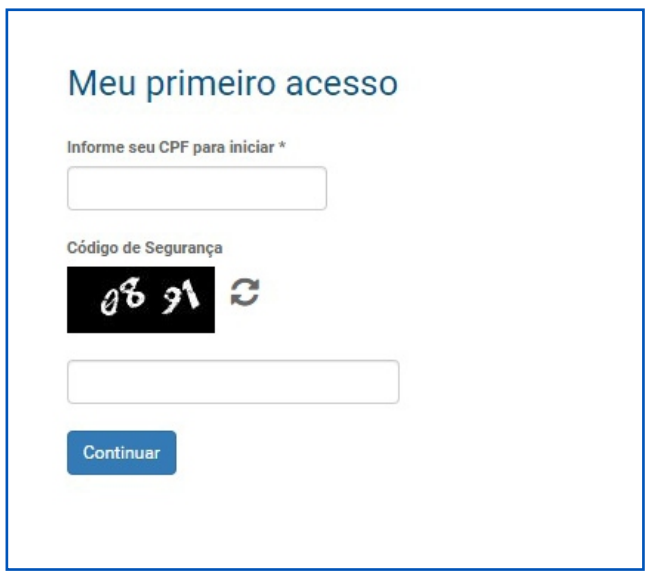

Para iniciar o cadastro do login, você deve digitar o CPF, o código de segurança e deve clicar em **Continuar** como ilustrado na imagem ao lado.

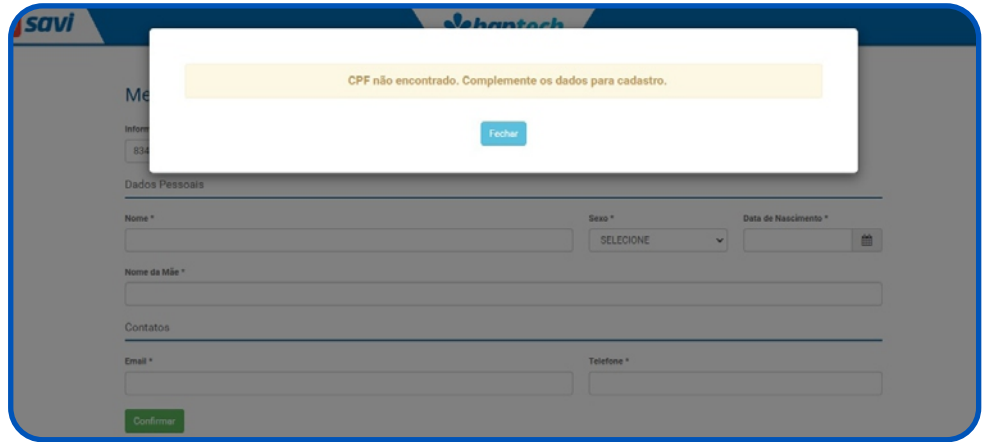

Após continuar, aparecerá a mensagem "CPF não encontrado" de acordo com a imagem acima. Preencha os campos com todos os dados solicitados como ilustra a imagem abaixo.

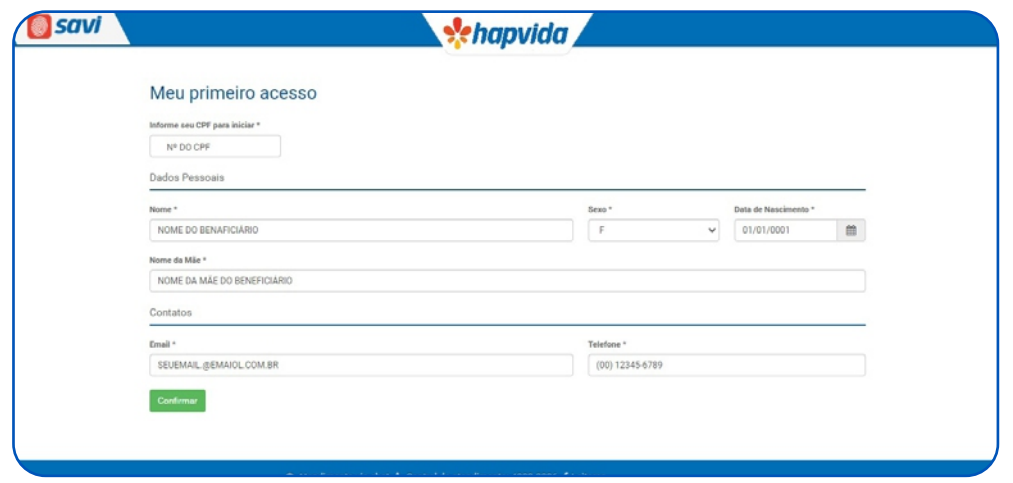

Clique em **Confirmar** e, após verificar a mensagem de confirmação de cadastro, entre em contato com o SAVI, por meio dos canais de atendimento, para realizar a ativação do login e da senha. Ao ativar o cadastro, você deverá realizar o login por meio do seu CPF e da senha informada pelo SAVI.

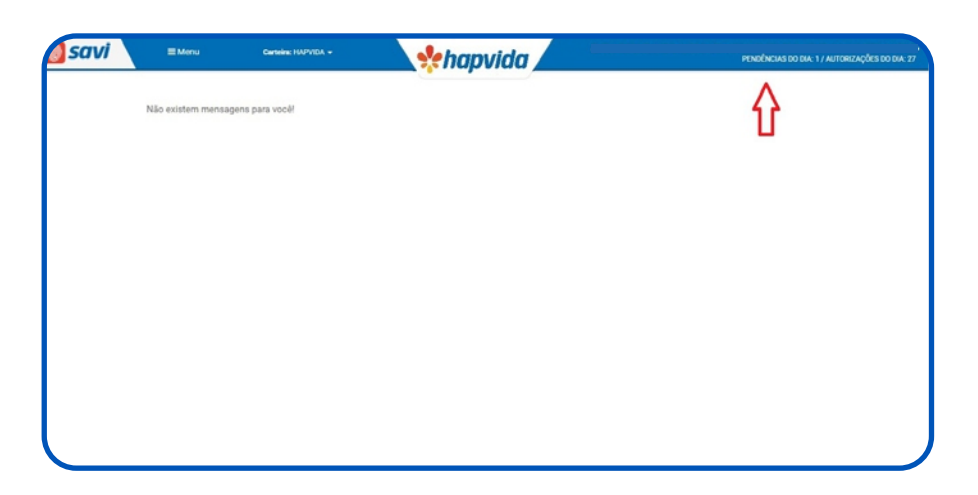

Ao realizar o login, você deve observar as informações necessárias, como o **Seu Nome** e os **Contatos,** para suporte do SAVI, como ilustra a imagem ao lado.

# **2. Menu de utilização: biometria**

#### **2.1 Cadastro da digital**

É o momento de cadastro da biometria dos beneficiários, realizado no próprio sistema SAVI (Menu + Biometria + Elegibilidade + Digitar o código da carteira).

Realizar a coleta da biometria do beneficiário 3 vezes, de modo centralizado, para finalizar o cadastro. É importante auxiliar o paciente nesse momento para que o cadastro seja feito com qualidade, facilitando o reconhecimento nos próximos atendimentos.

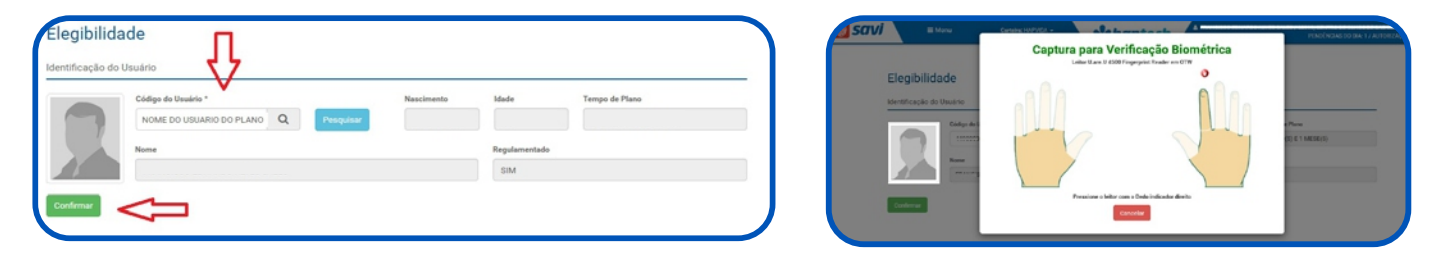

Nota: Para cadastrar a digital, é obrigatório que o beneficiário apresente documento com foto.

#### **2.1 Elegibilidade**

É o ato de tornar o beneficiário elegível, por meio do reconhecimento biométrico.

#### **2.2 O escaneamento digital**

Procedimento para captar a imagem da digital do paciente. Após a coleta da digital, deve-se entrar em contato com o Call Center, para que a central realize o processo de confirmação de dados do paciente

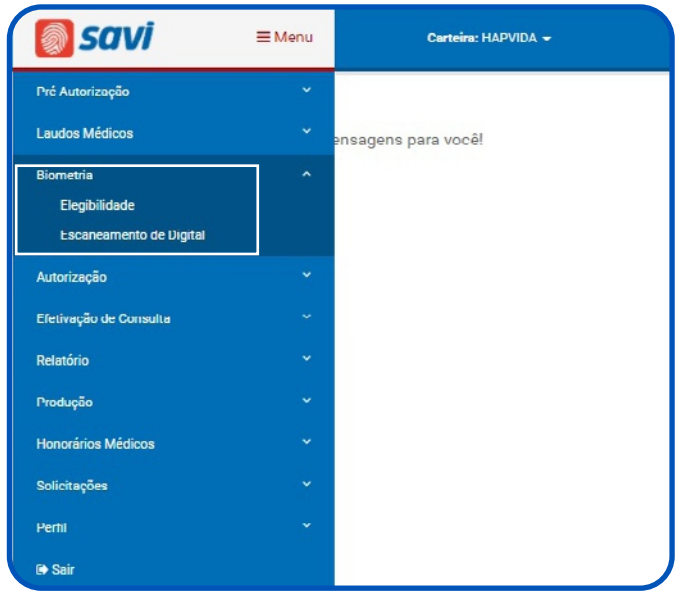

#### **OBS: Não reconhecimento da digital**

Quando o SAVI não reconhecer a digital do beneficiário, acione o suporte por meio dos canais de atendimento, para verificação e análise crítica. O suporte solicitará que o cliente esteja em linha para realizar uma confirmação de dados. Com a ligação sendo gravada, serão feitas perguntas de segurança dos dados cadastrais do cliente. Após esse processo, será dado seguimento à solicitação de autorização. Nos casos em que o paciente chegar em estado crítico (direcionado direto para UTI, desacordado, com o membro de coleta da digital cadastrada com fratura, torção , dentre outras) ou está impossibilitado de inserir a digital para validação, um responsável ou acompanhante deverá realizar as confirmações dos dados de segurança.

#### **2.3 Confirmação de dados do paciente**

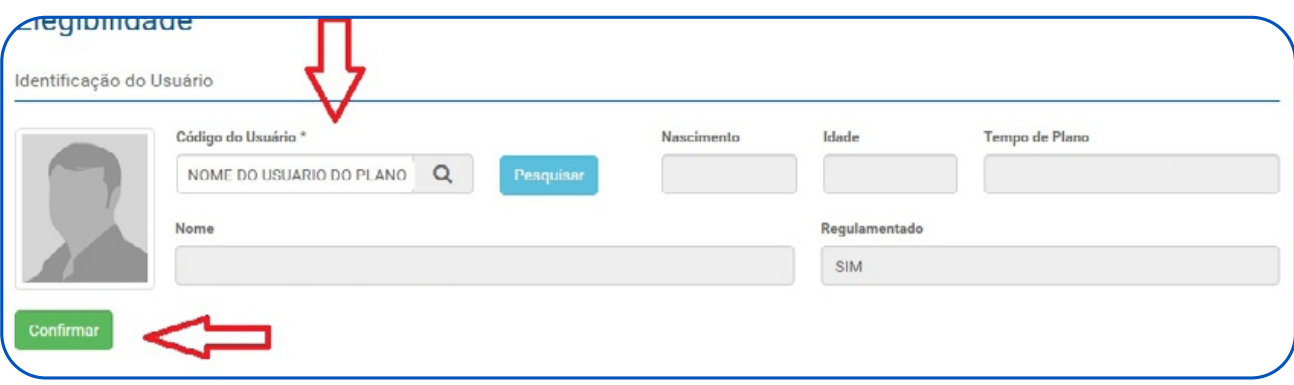

Para realizar a elegibilidade, você deve digitar o código da carteira do paciente e clicar na opção **pesquisar**. Os dados serão automaticamente preenchidos nos campos. Em seguida, você deve clicar em **confirmar**, como ilustra a imagem acima. Após isso, peça ao paciente que insira a digital correspondente, conforme o sistema solicita, de acordo com a imagem abaixo.

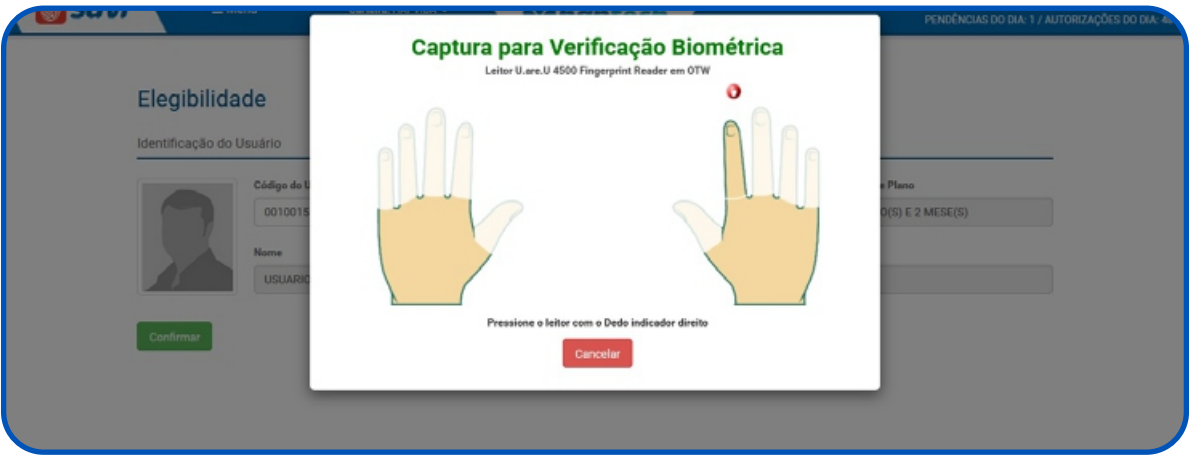

Caso o Beneficiário não esteja com a carteirinha do plano em mãos, a pesquisa deve ser feita, conforme orientação abaixo para que em seguida solicite abiometria.

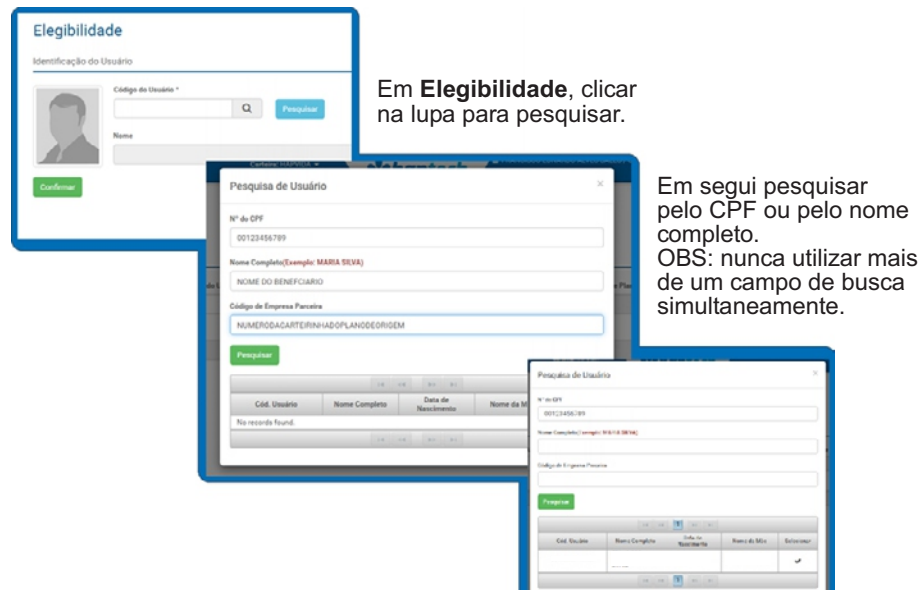

Ao final, selecionar o beneficiário de acordo com a identificação apresentada por ele (carteirinha e documento) de um campo de busca simultâneos.

#### OBS:

Os beneficiários que ainda estão com a carteira do plano da empresa parceira, deve ultilizar para busca o código da carteirinha, no terceiro campo de busca **Código da empresa parceira.**

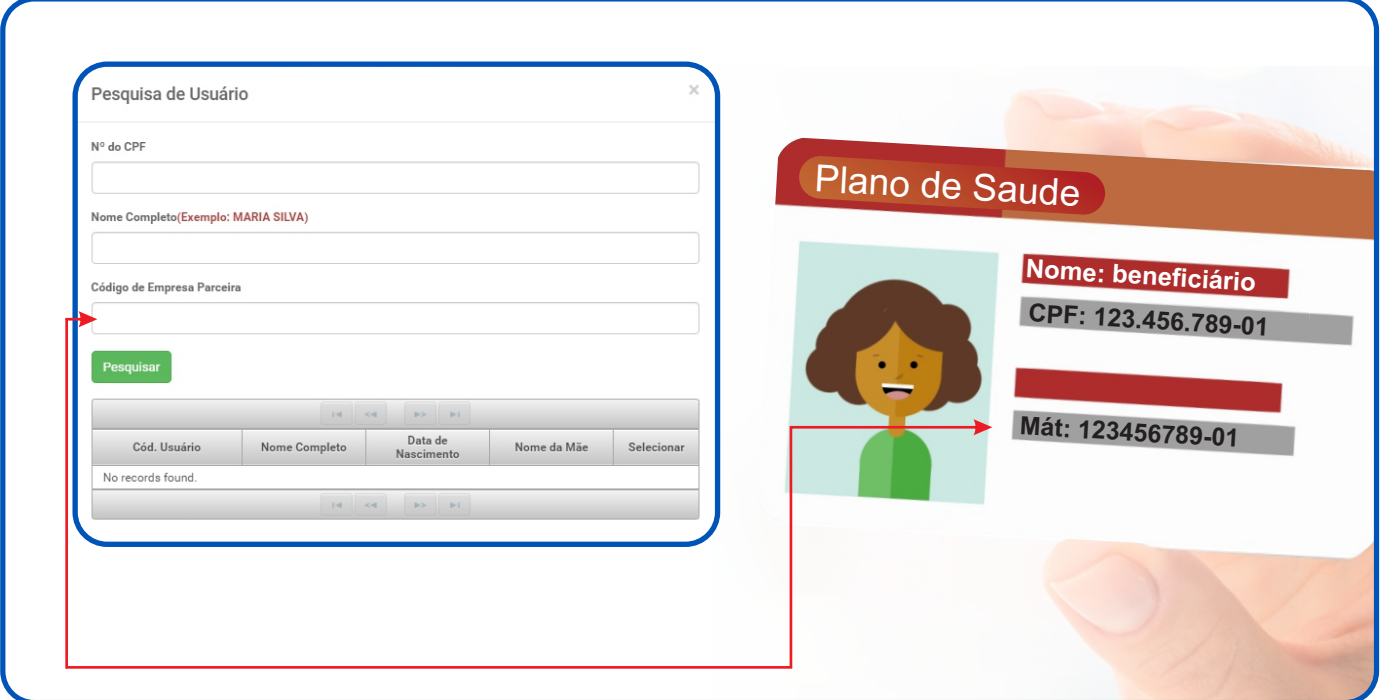

# **3. Menu de utilização: autorização**

#### **3.1 Autorização de consultas**

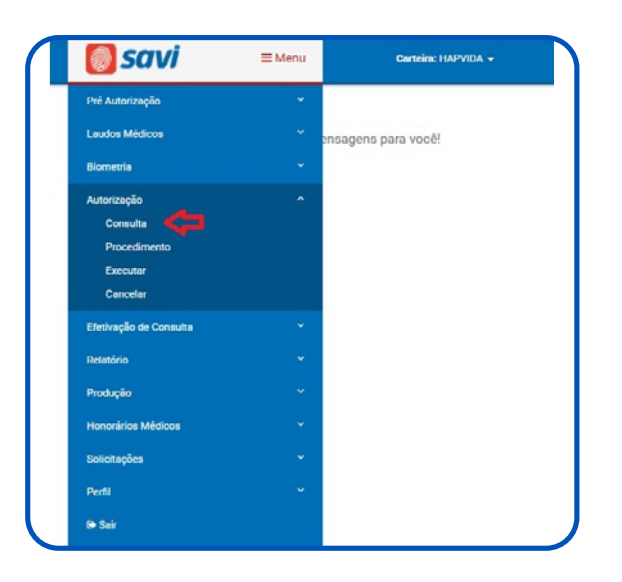

Para realizar a autorização da consulta, você deve clicar na opção **Autorização** e, em seguida selecionar a opção **Consulta**, como ilustra a imagem acima. Ao clicar na opção **consulta**, você deverá preencher os campos com todos os dados solicitados, como de acordo com a imagem e as orientções abaixo.

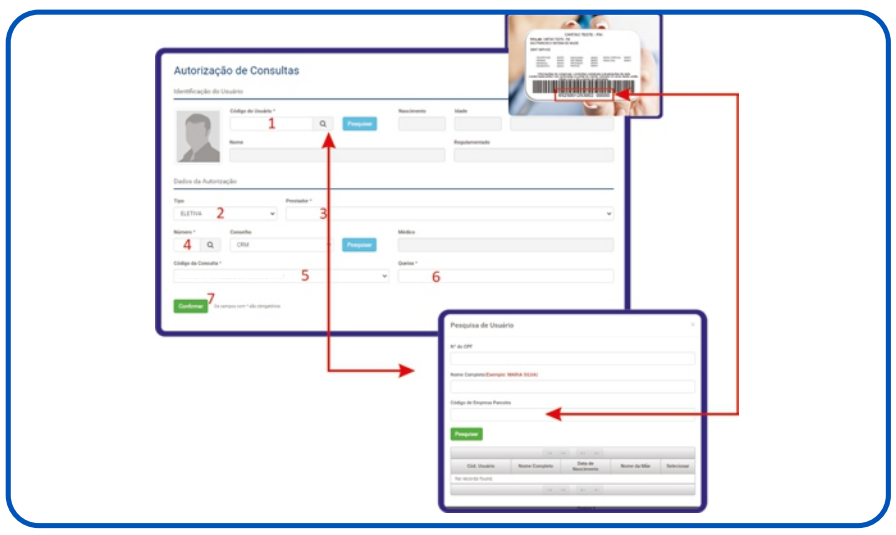

1. Digitar o código da carteira do paciente. 5. Selecionar o código da consulta.

2. Selecionar o tipo de atendimento eletivo 6. Digitar a queixa/diagnóstico do paciente. ou urgência.

- 3. Selecionar o prestador.
- 4. Digitar o CRM do médico solicitante.
- 
- 
- 7. Confirmar a autorização.

Caso não gere nenhuma restrição\*, após a confirmação, será gerada a senha de autorização da consulta e, uma guia de consulta pronta para ser impressa e assinada pelo paciente. Após a confirmação de execução da senha, ela também estará disponível no relatório de produção, que será detalhada adiante. Caso haja restrição, entre em contato por meio dos canais de atendimento ( 4002 3336 ou 0300 313 3336/ opção 3 - ou chat).

procedimentos que necessitem de análise do auditor. \*Restrição: sempre que houver algum bloqueio que impeça de gerar a senha da autorização. Exemplo:

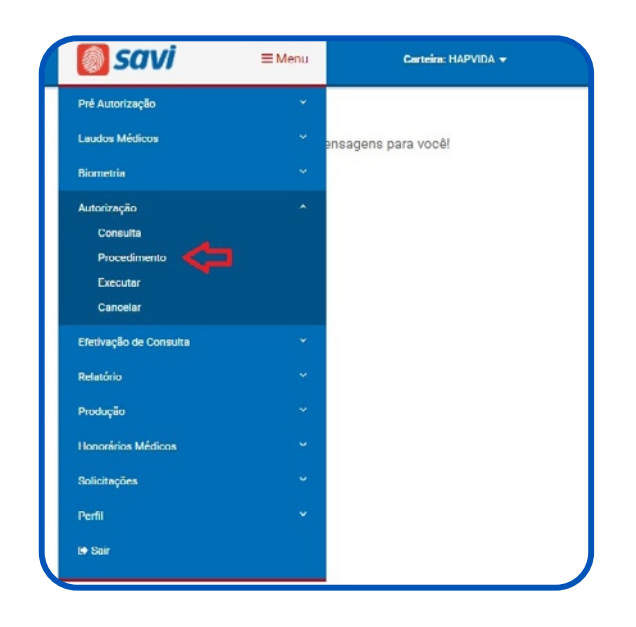

#### **3.2 Autorização de procedimentos**

Para realizar autorização de procedimento, você deve clicar na opção **Autorização** e em seguida, selecionar a opção **Procedimento**, como ilustra a imagem acima. Ao clicar na opção **procedimento**, você deverá preencher os campos com todos os dados solicitados, de acordo com a imagem e as orientações abaixo.

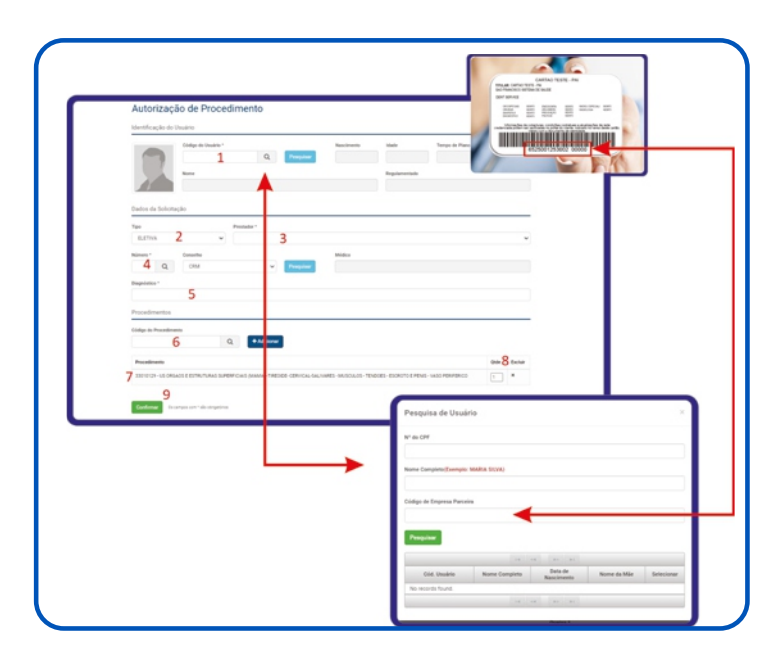

- 1. Digitar o código da carteira do paciente.
- 2. Selecionar o tipo de atendimento eletivo ou urgência .
- 3. Selecionar o prestador.
- 4. Digitar o CRM do médico solicitante.
- 5. Digitar a queixa/diagnóstico do paciente.
- 6. Digitar o código do procedimento.
- 7. Confirmar o procedimento.
- 8. Confirmar a quantidade e/ou excluir (caso não seja o procedimento correto).
- 9. Confirmar a autorização.

Caso não gere nenhuma restrição, após a confirmação, será gerada uma senha de procedimento e, uma guia de procedimento pronta para ser impressa e assinada pelo paciente. Após a confirmação de execução da senha, a mesma também estará disponível no relatório de produção. Caso haja restrição, entre em contato com o Call Center (0300 313 0956 - opção 3) ou pelo chat.

#### **3.3 Execução de senhas**

Caso o cliente já tenha a senha de autorização do procedimento emitida por outros meios da operadora ou após a liberação de uma restrição, você deverá executá-la.

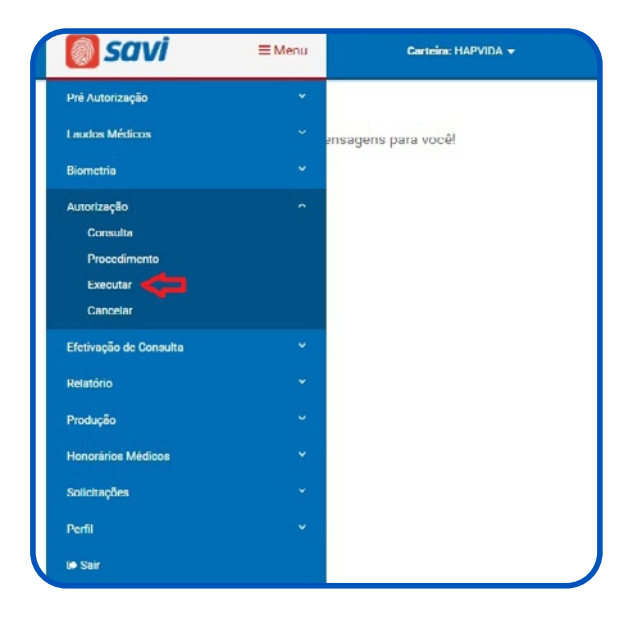

Para executar clique na opção **Autorização** e, em seguida, selecione a opção **Executar**, como ilustra a imagem acima. Ao clicar na opção **Executar**, você deverá preencher os campos com todos os dados solicitados, de acordo com a imagem e as orientações abaixo.

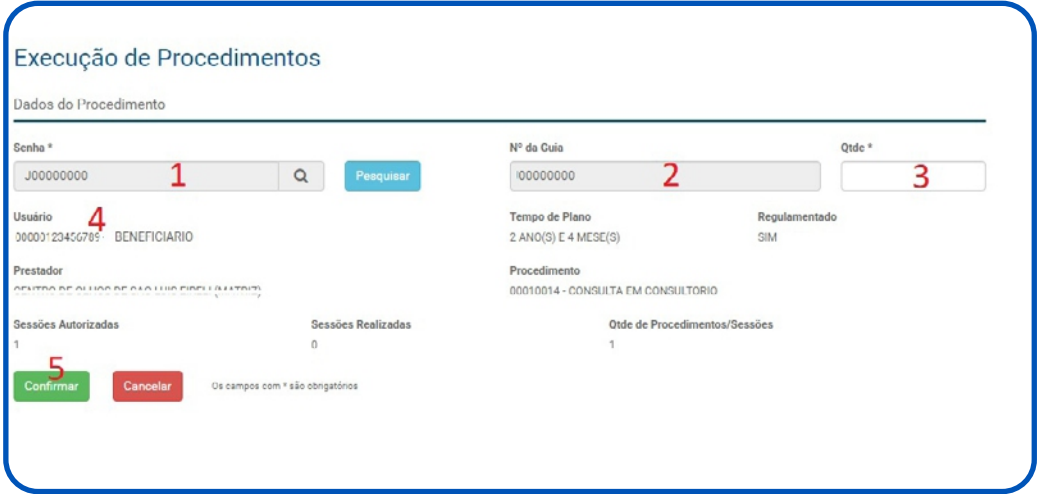

1. Digitar a senha do procedimento.

4. Confirmar os dados do paciente.

2. O número da guia será preenchido 5. Confirmar a execução da senha.automaticamente.

3. Digitar a quantidade.

**MANUAL SAVI 12** 

#### **3.4 Cancelamento de senha**

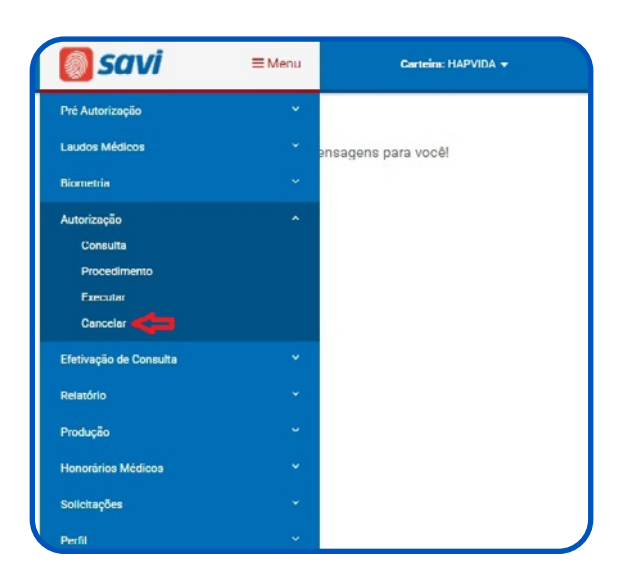

Para realizar o cancelamento de senhas, você deve clicar na opção **Autorização** e, em seguida, selecionar a opção **Cancelar**, como ilustra a imagem acima. Ao clicar na opção **Cancelar**, você deverá selecionar a caixa da senha e conferir os dados, de acordo com a imagem e as orientações abaixo.

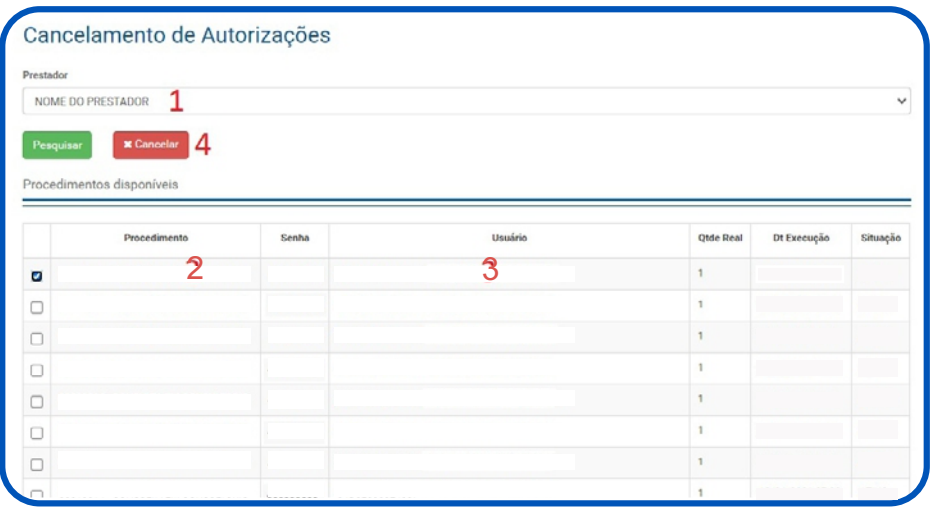

- 1. Selecionar o prestador.
- 2. Selecionar a caixa da senha que deseja cancelar.
- 3. Conferir os dados do paciente.
- 4. Clicar em **Cancelar** para e confirma o cancelamento.

# **4. Efetivação de Consulta**

#### **4.1 Efetivar**

Para realizar a efetivação da consulta, você deve clicar na opção Efetivação de Consulta e, em seguida selecionar a opção Efetivar, como ilustra a imagem lado. Ao clicar na opção Efetivar, você deverá preencher os campos com os dados solicitados, como de acordo com a imagem e as orientações abaixo;

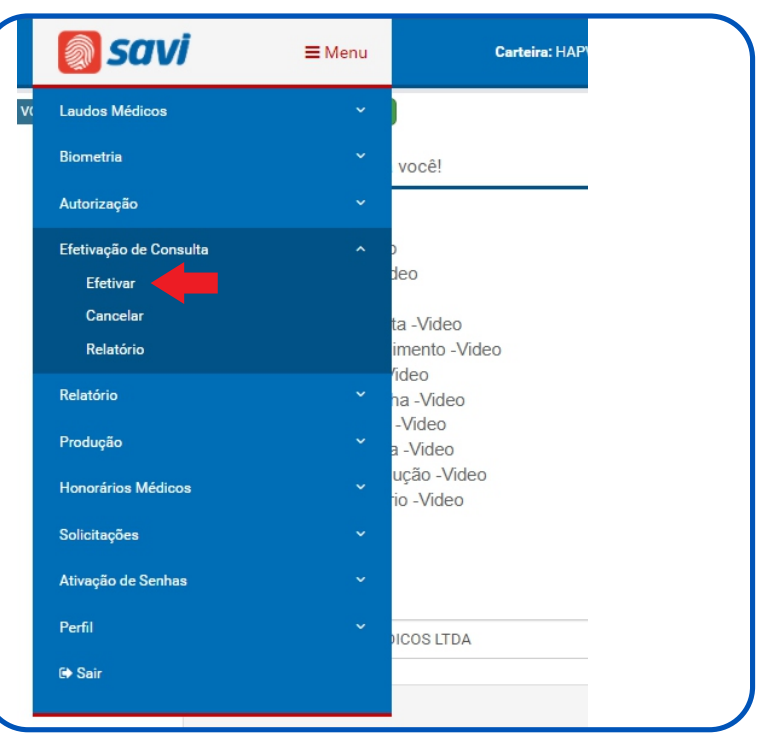

- ◆ 1 Digitar o código da carteira do paciente.
- **→ 2 Selecionar Médico do atendimento.** 
	- 3 Clicar em Consultar Agenda.

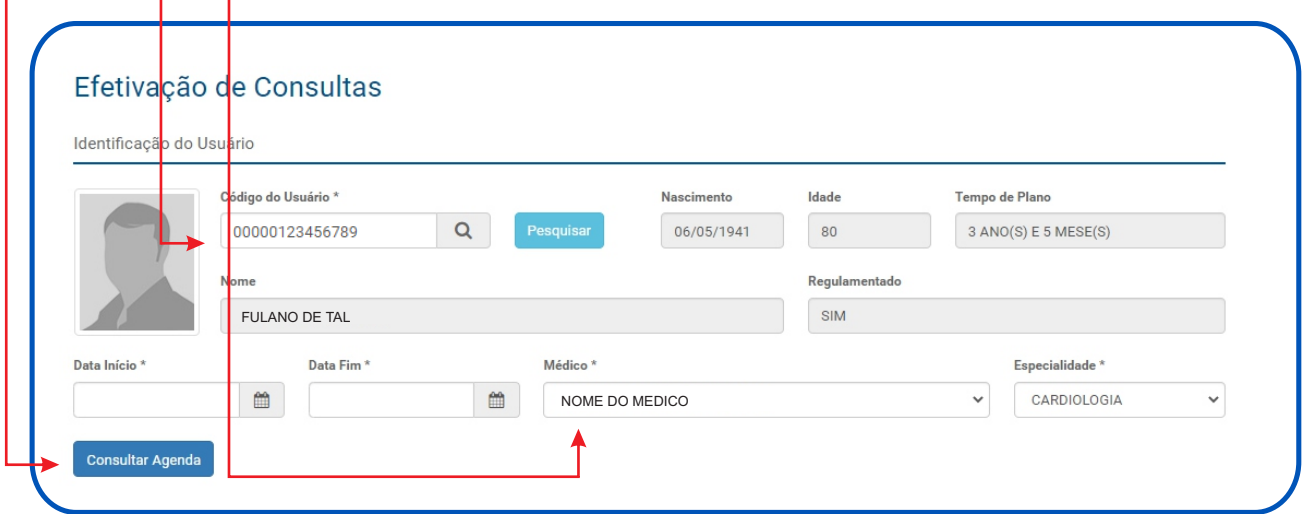

Em seguida, com a marcação do paciente em tela, deve clicar em Efetivar de acordo com a imagem abaixo:

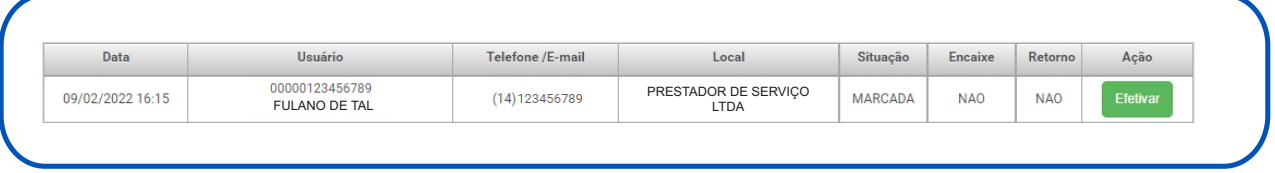

#### **4.2 Relatório de Efetivações**

Para acompanhamento do relatório de efetivação de consulta, você deve clicar na opção Efetivação de Consulta e, em seguida selecionar a opção Relatório. Já na opção de Relatório você ira preencher;

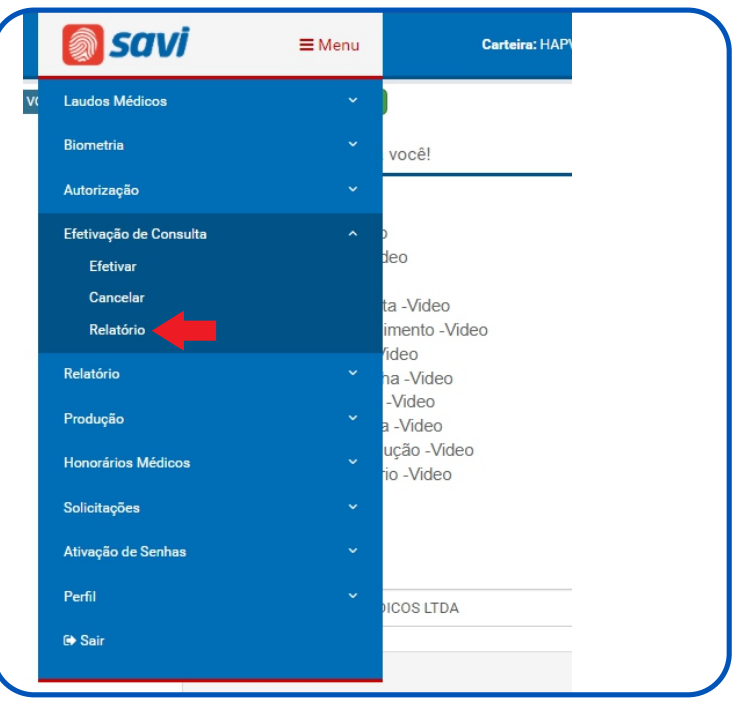

◆ 1. Selecionar o período de busca.

**→ 2. Selecionar Médico do atendimento.** 

3.Escolher a Situação, dentre elas; TODAS, EFETIVADAS, MARCADAS OU CANCELADAS conforme a necessidade do prestador

**→4.Em seguida, clicar em Pesquisar.** 

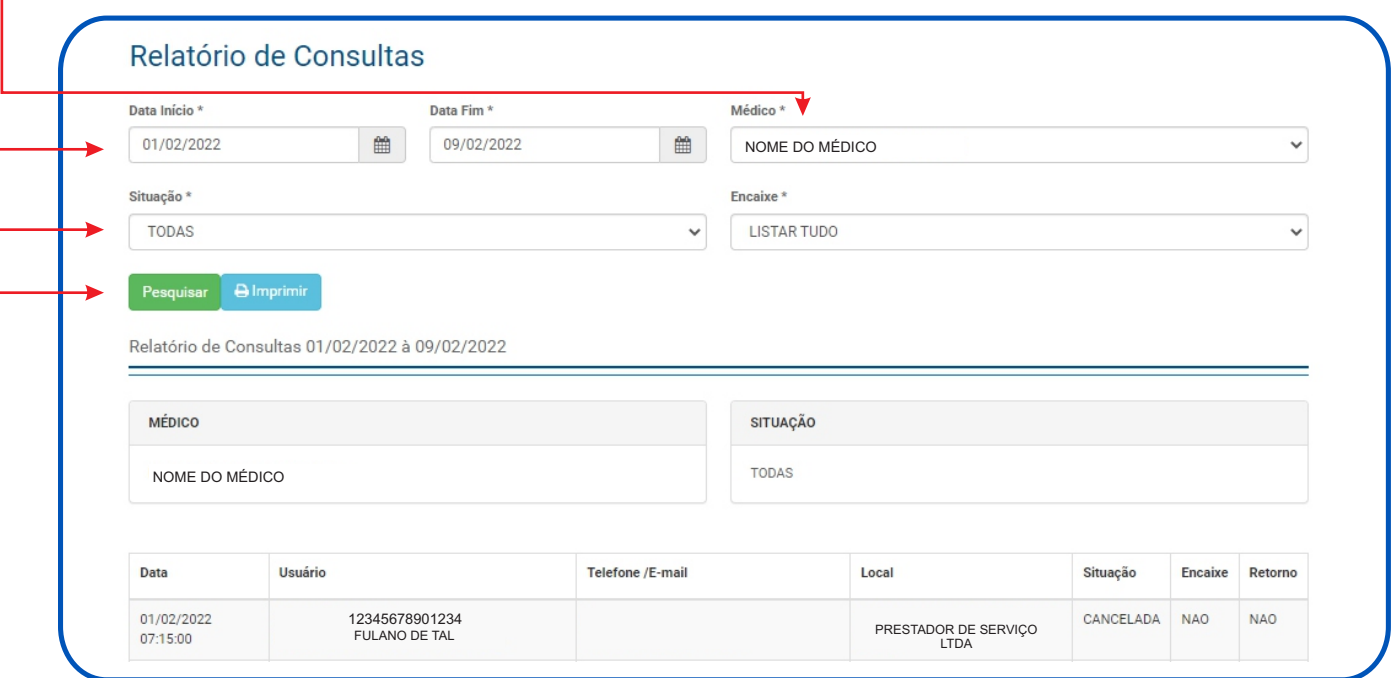

# **5. Menu de utilização: relatório**

#### **5.1 Relatório de produção**

O Relatório de produção, informa as senhas que estão executadas, ou seja, que já podem ser faturadas.

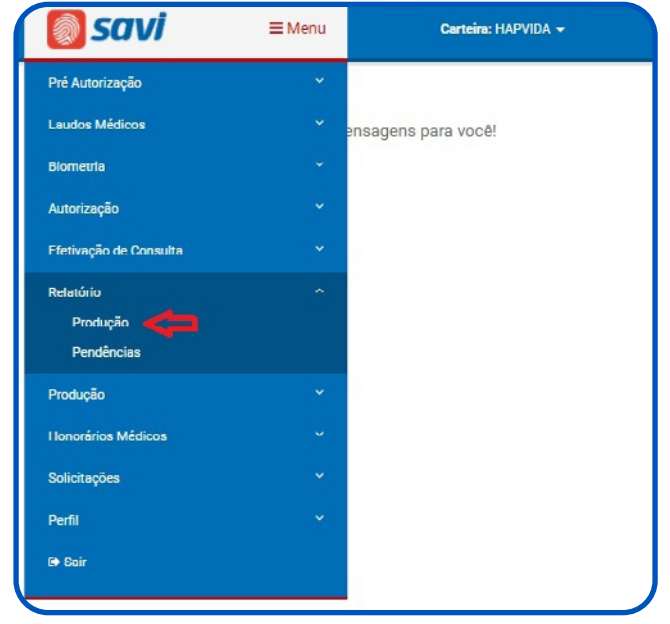

#### **5.2 Relatório de pendências**

O relatório de pendências informa as senhas que estão pendentes, com restrições e/ou que não foram executadas. São senhas aguardando execuções e/ou liberações. Para acessa o relatório de produção ou de pendência, você deve seguir as orientações da imagem abaixo.

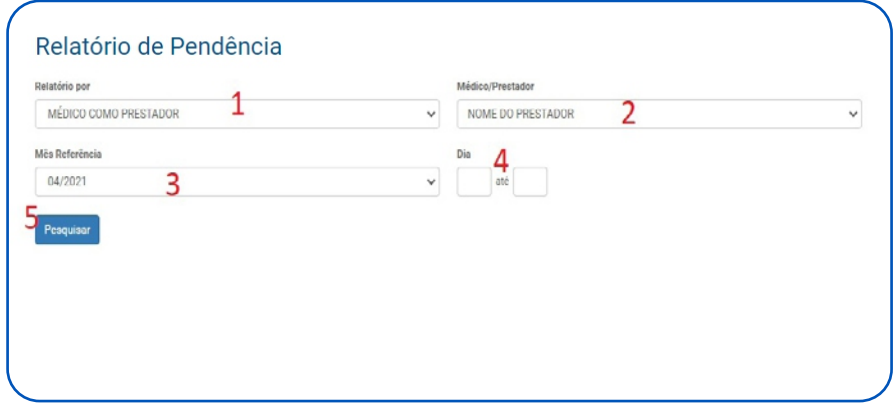

- 1. Selecionar o relatório do prestador ou solicitante.
- 2. Confirmar o prestador.
- 3. Escolher o mês que deseja obter o relatório.
- 4. Selecionar o prazo.
- 5. Clicar em **Pesquisar** para que o arquivo seja gerado.

#### **5.3Relatório de Prorrogação de Internação**

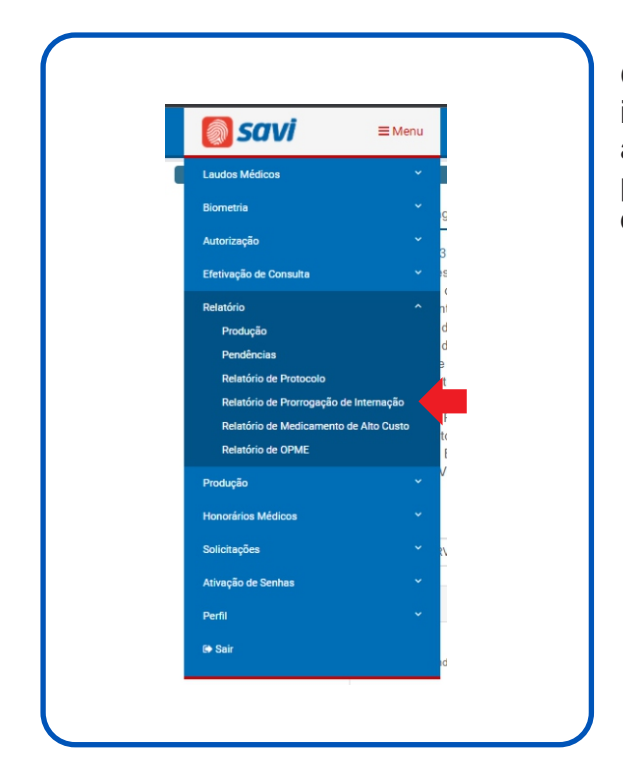

O Relatório de Prorrogação de Internação, informa senhas que já foram prorrogadas após a solicitação do prestador para o setor de prorrogações, você deve seguir as orientações da imagem abaixo;

1. Selecionar o tipo da pesquisa, entre elas, POR DATA DE AUTORIZAÇÃO, POR DATA DE PRORROGAÇÃO OU POR BENEFICIARIO.

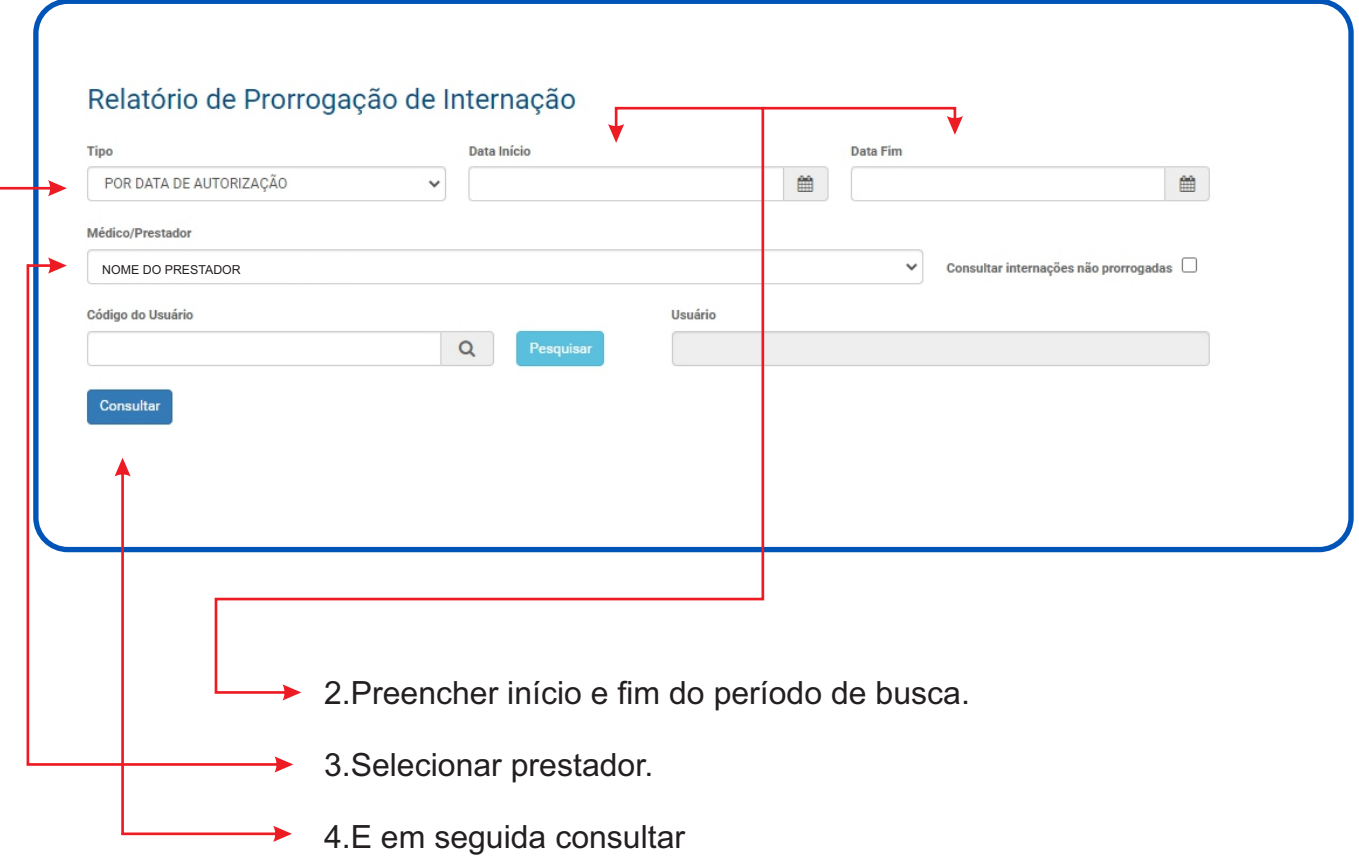

▶

#### **5.4Relatório de Medicação de Alto Custo**

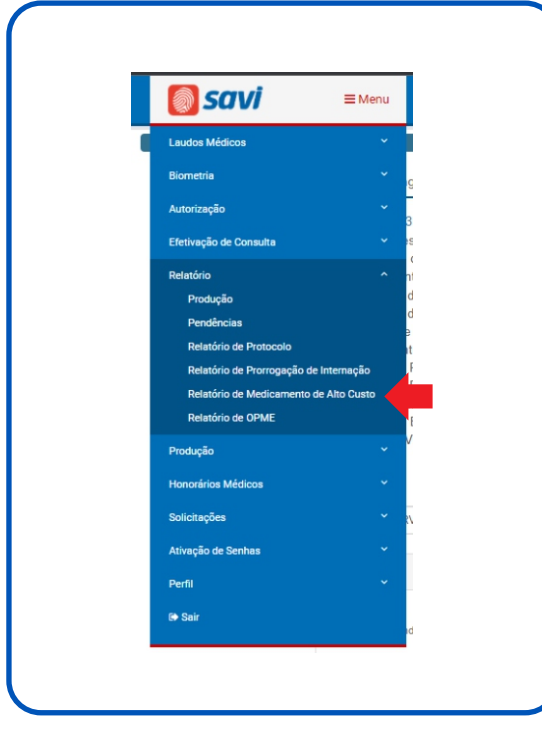

No Relatório de Medicação de Alto Custo, você consegue visualizar os medicamentos liberados conforme solicitados ou já inclusos em pacotes, seguindo as orientações abaixo;

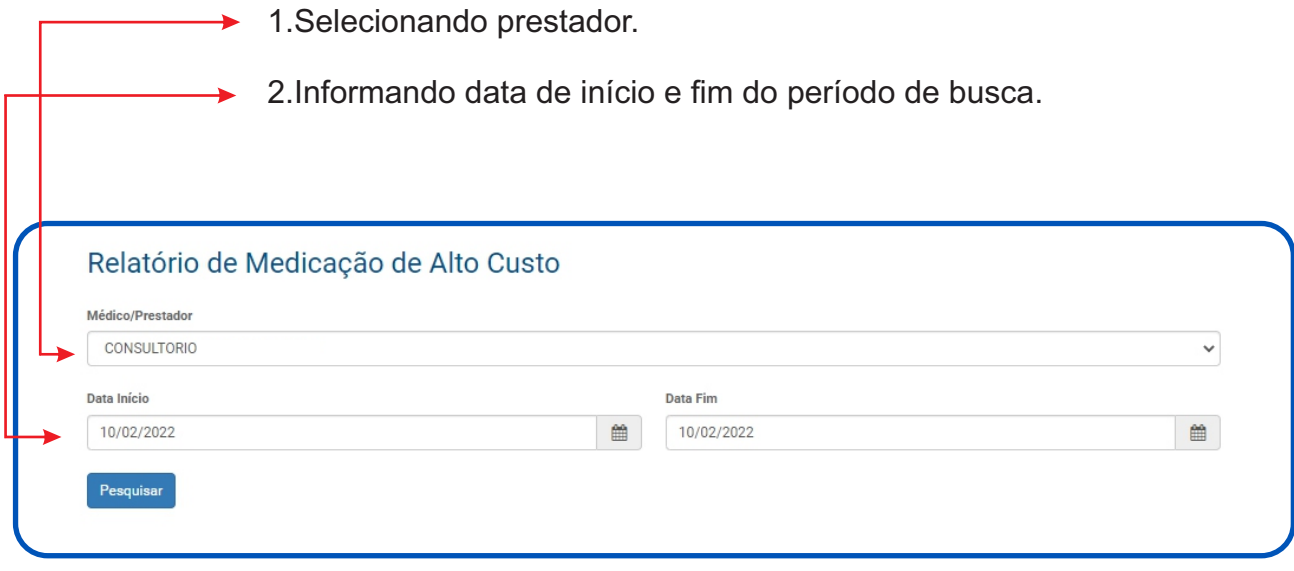

Será informado medicamentos liberados vinculados há uma senha e beneficiário.

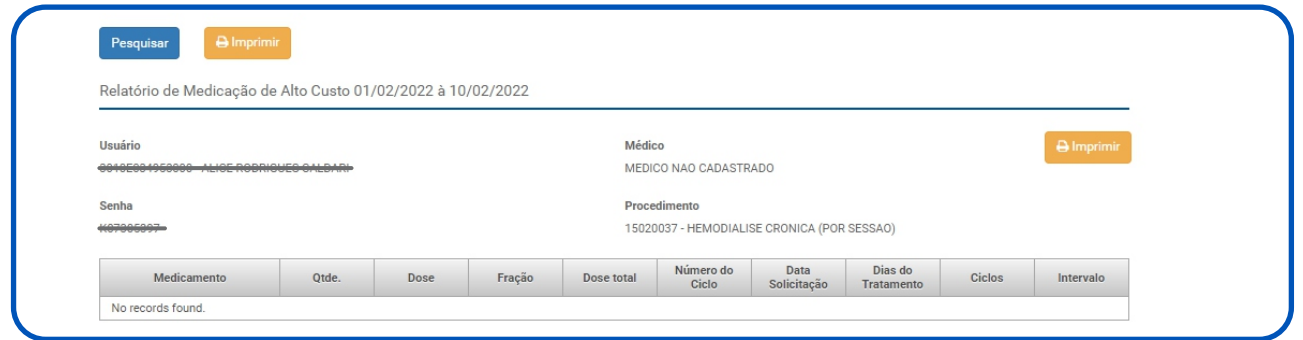

#### **5.5 Relatório de Pendência OPME**

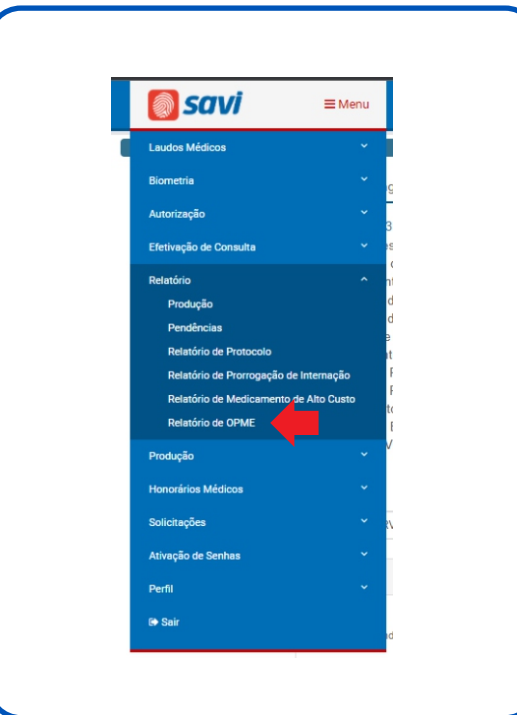

;O Relatório de Pendência OPME, é possível visualizar materiais (OPME) liberados conforme as regras do GNHAP.

1. Selecionar Relatório por MÉDICO COMO PRESTADOR ou MÉDICO COMO SOLICITANTE

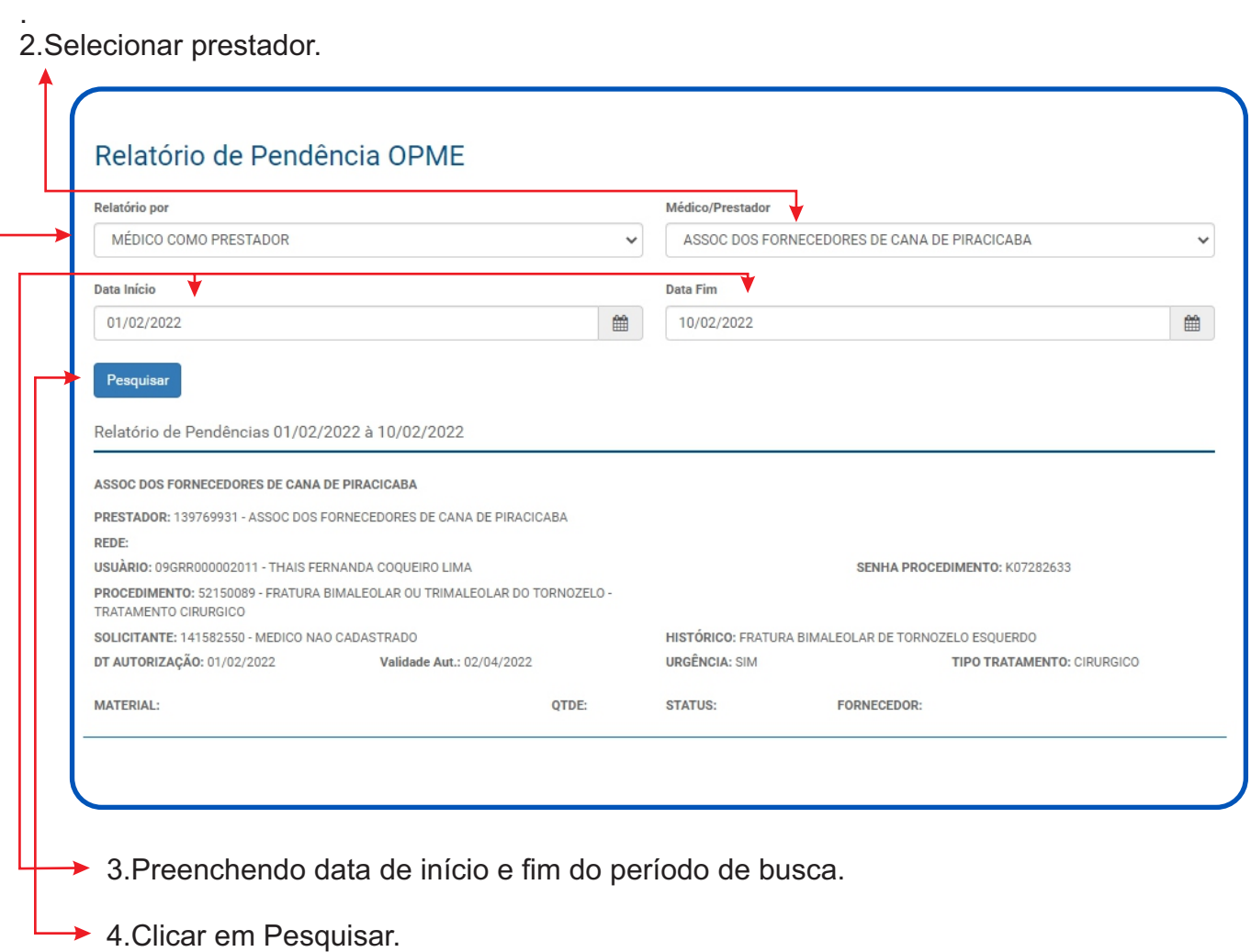

# **6. Status das Senhas**

Confira abaixo o que significa os status das senhas de execução.

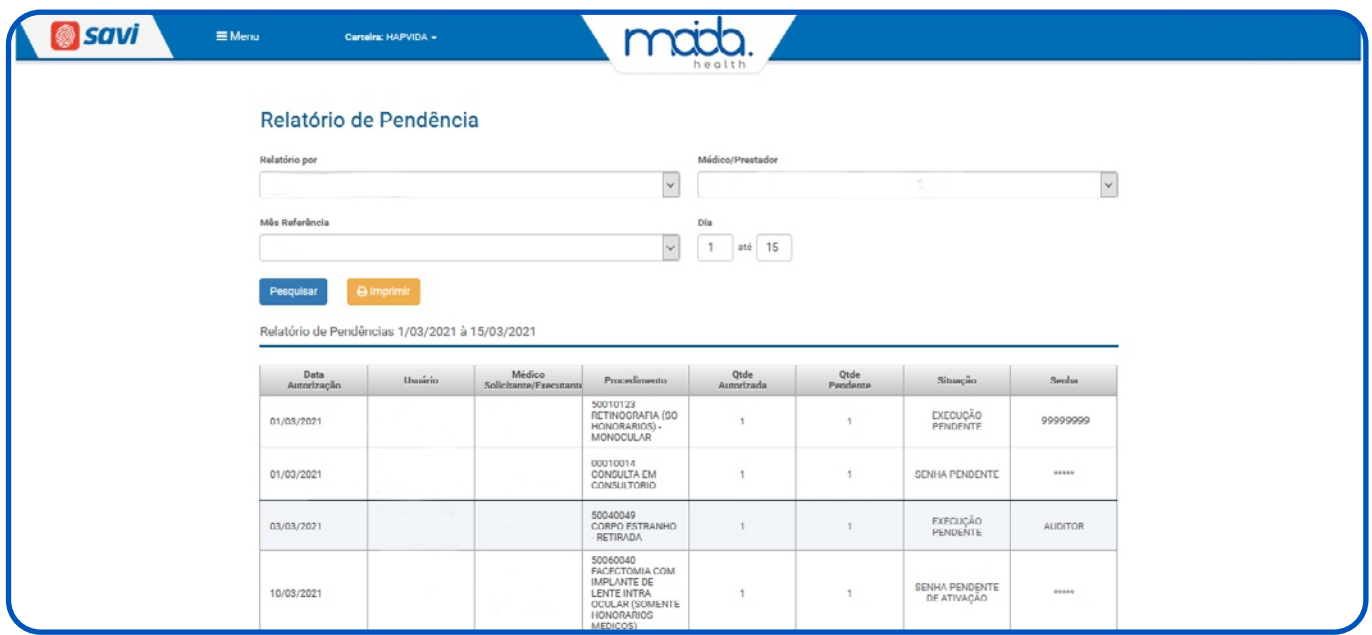

#### • **Execução pendente com senha.**

Quando o procedimento já tem uma senha autorizada, faltando apenas a execução pela biometria do paciente.

#### **• Senha pendente**

Procedimento com restrição. Neste caso, é necessário entrar em contato com os canais de atendimento para envio do procedimento para a análise do auditor.

#### **• Auditor**

Quando o procedimento está sendo analisado pela equipe de auditoria médica para possível liberação da senha. O prestador deverá aguardar a liberação da senha no relatório de pendência.

#### • **Senha pendente de ativação**

São procedimentos que necessitam de internação e que já estão autorizados. Para visualizar a senha, é necessário entrar em contato com o Call Center para sua liberação.

Obs: a ativação da senha deve ser feita no dia que o paciente for realizar o procedimento.

# **7. Encerramento mensal**

É a confirmação que o prestador emite por meio do SAVI para início do processo de contas e de pagamento, e que deve ser feito até o quinto dia útil de cada mês.

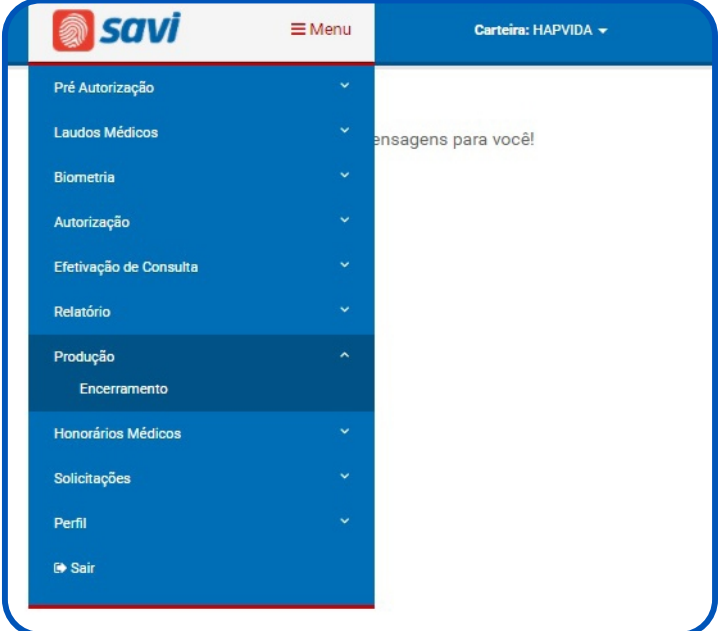

Para realizar o encerramento mensal de produção, você deve clicar na opção **Produção** e, em seguida, selecionar a opção **Encerramento,** como ilustra a imagem acima. Ao clicar na opção **Encerramento**, você deverá selecionar as opções, de acordo e as orientações abaixo.

- 1. Selecionar a opção de encerramento de produção.
- 2. Confirmar o prestador.
- 3. Digitar a senha
- 4. Confirmar e imprimir o arquivo gerado.

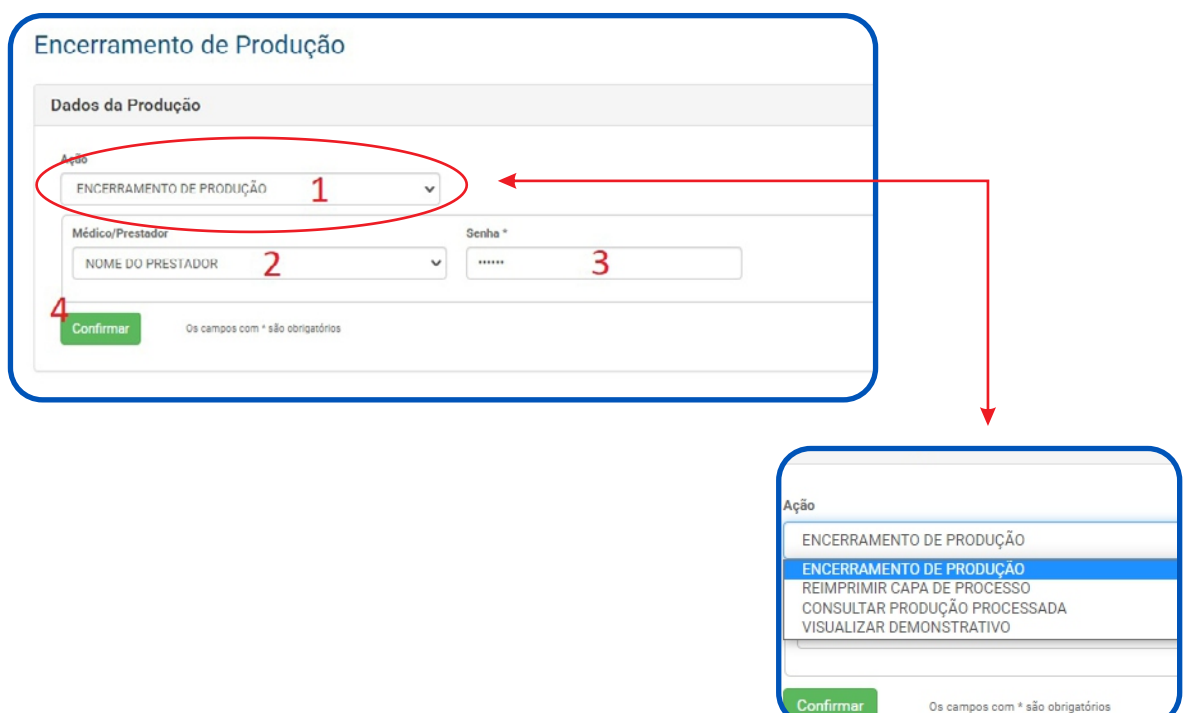

# **8. Honorário Médico**

#### **6.1 Honorário Médico**

Para realizar o honorário médico, você deve clicar na opção **Honorários Médicos** e, em seguida, selecionar a opção **Honorários**, como ilustra a imagem abaixo.

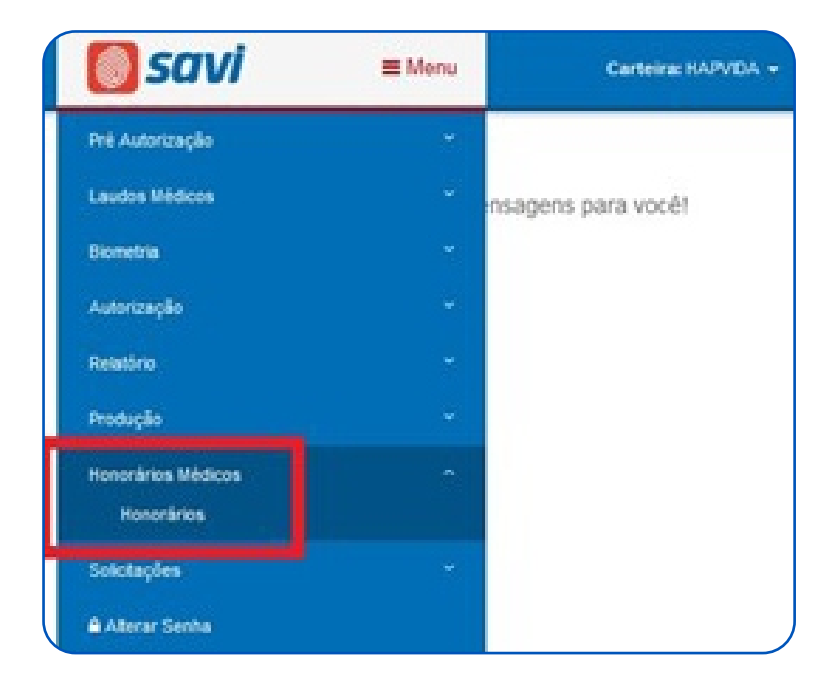

#### **6.2 Novo Honorário Médico**

Para incluir um novo honorário médico, você deve clicar na opção **Novo**e preencher os dados conforme a imagem abaixo.

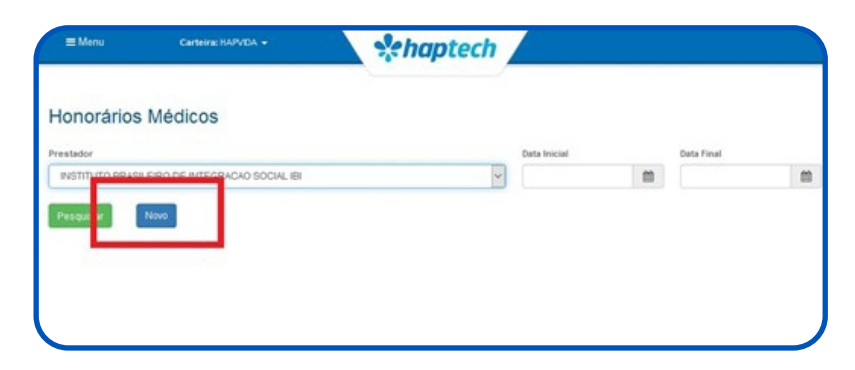

Ao preencher o campo senha, clique em**Pesquisar** para carregar os dados, preencha o campo do valor e, em seguida, clique em **Gravar** para finalizar, conforme iustra a imagem abaixo.

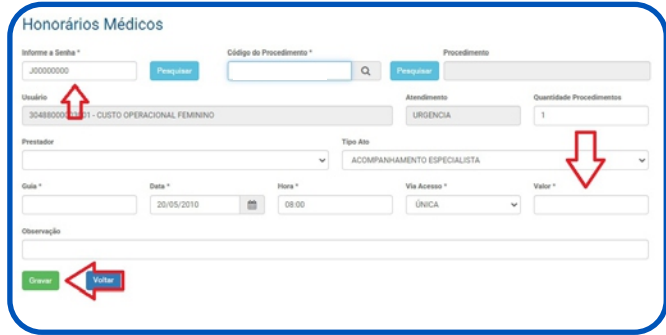

Para ter acesso às solicitações de honorários já digitados, preencha os campos com a data inicial e final, de acordo com a imagem abaixo.

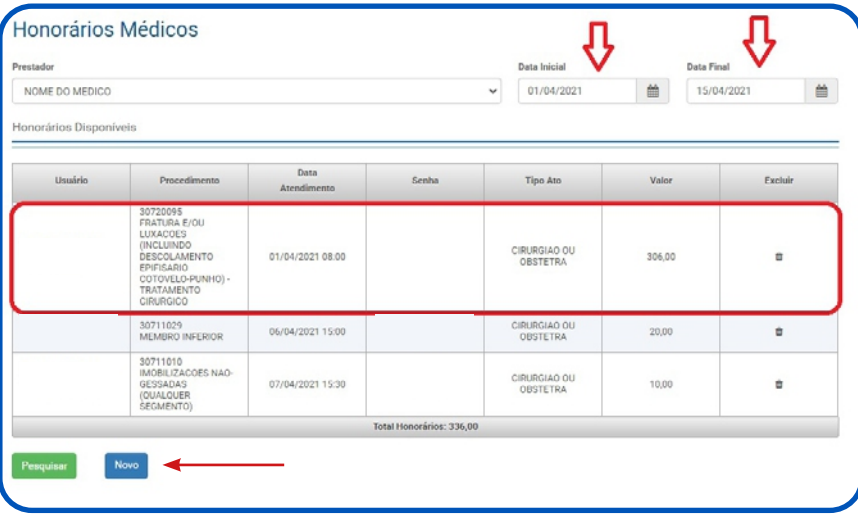

Para lançar um novo honorário, clique em **Novo,**ao final da lista de honorários já enviados.

# **9. Solicitações**

#### **9.1 Solicitação de internação eletiva**

Para autorização de internações eletivas, cirúrgicas ou clínicas, o beneficiário deverá realizar a solicitação no site do Hapvida Saude, na opção autorização online.

#### **9.2 Solicitação de internação de urgência**

As internações de urgência devem ser solicitadas pelo hospital que realizará a internação, por meio do SAVI.

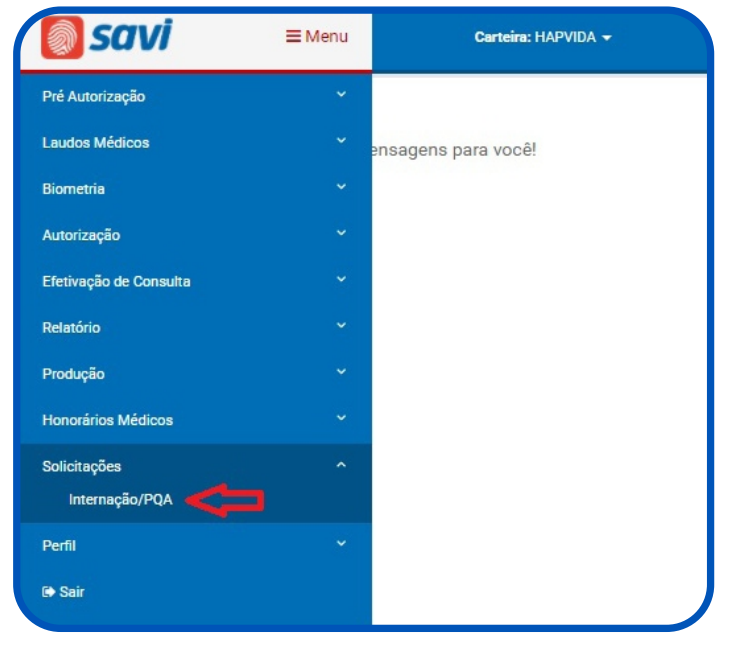

Para realizar solicitações de procedimentos de PQA ou internações, você deve clicar na opção **Solicitações** e, em seguida, na opção **Internação/PQA,**como ilustra a imagem acima. Ao clicar na opção **Internação/PQA**, você deve preencher o campo com o código da carteira do paciente e clicar em avançar, de acordo com a imagem abaixo.

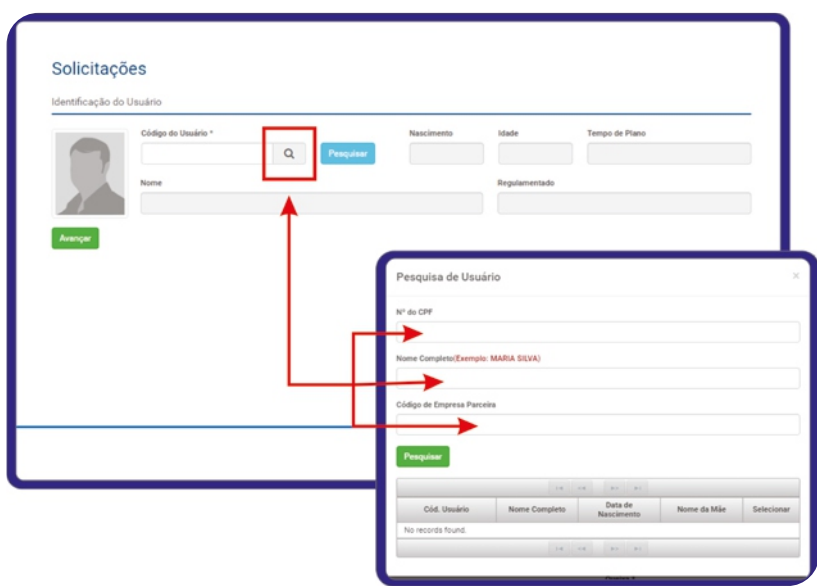

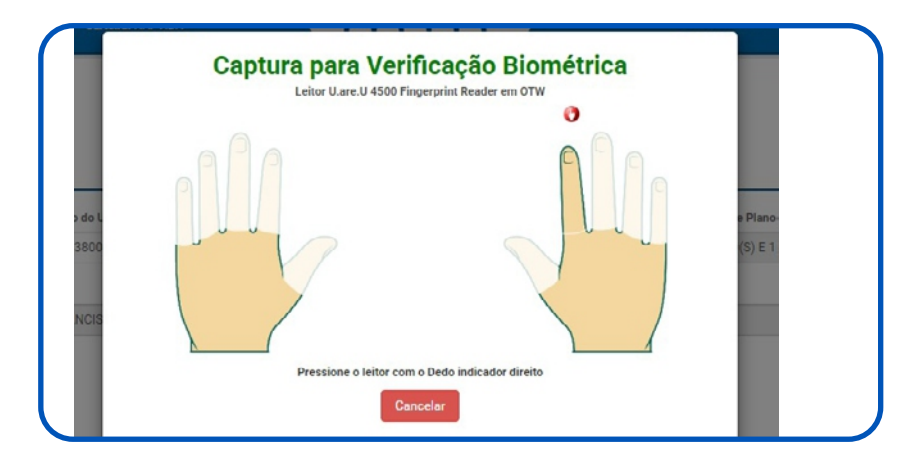

Ao realizar a elegibilidade do paciente, você deverá preencher todos os dados solicitados pelo sistema, de acordo com as imagens e as orientações abaixo.

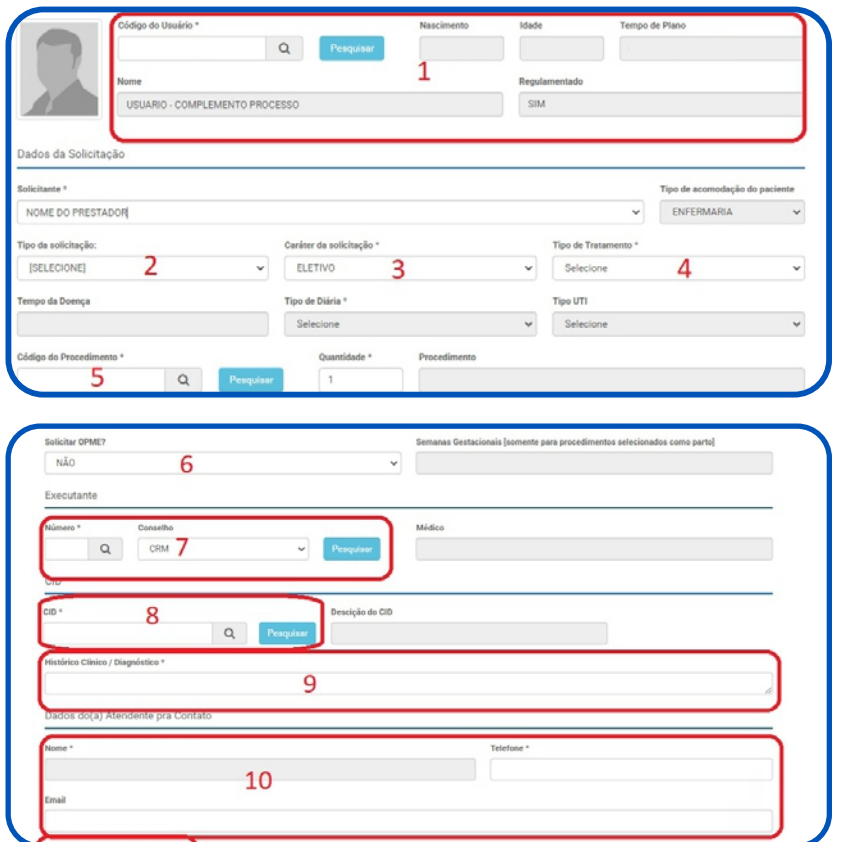

- 1. Confirmar os dados do paciente.
- 2. Selecionar PQA ou internação.
- 3. Selecionar o atendimento: Eletivo ou Urgência.
- 4. Selecionar o tipo de tratamento.
- 5. Inserir o código do procedimento.
- 6. Solicitar o material que será utilizado (OPME).
- 7. Inserir CRM do solicitante.
- 8. Inserir CID do procedimento.
- 9. Inserir histórico/diagnóstico do paciente. 10. Inserir contato do(a) atendente.
- 11. Fazer upload de arquivos (exames, relatórios médicos etc.) e confirmar a solicitação.

### **10. Acompanhamento de Mensagem**

Essa funcionalidade Permite a interação da nossa central com o prestador caso tenha a necessidade de solicitação de exames ou documentos complementares para a liberação de determinados exames ou procedimentos como cirurgias e internações

▶ 1. Selecione para abrir a mensagem

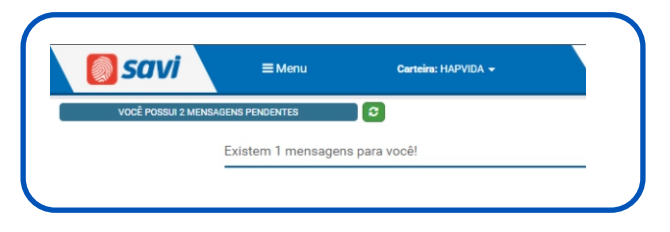

No canto Superior esquerdo irá aparecer se você possui mensagens pendentes como mostra na imagem acima.

Você deve clicar na mensagem para que seja exibida essas mensagens pendentes, como mostra na imagem abaixo.

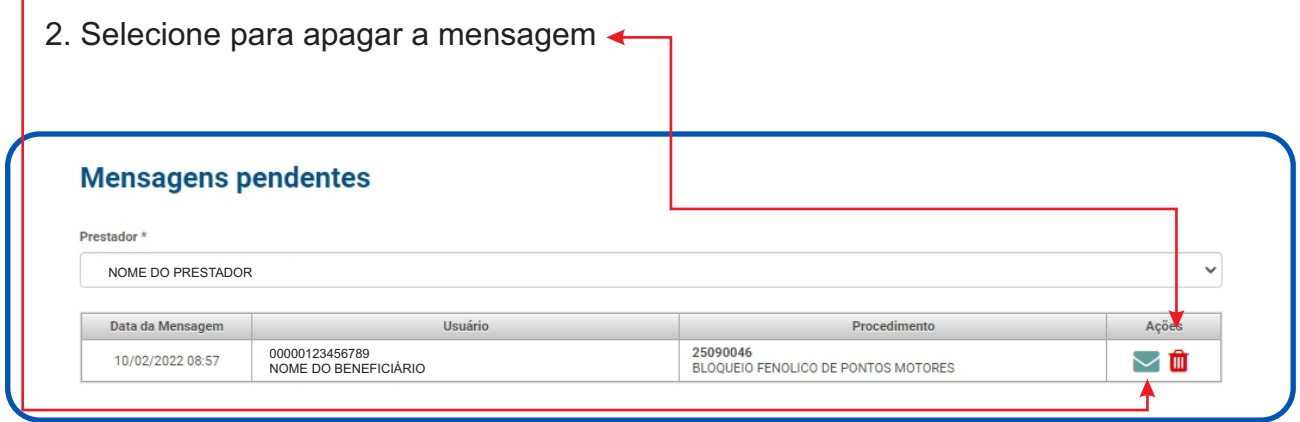

Você também pode acompanhar as mensagens através de sua pagina inicial do SAVI.

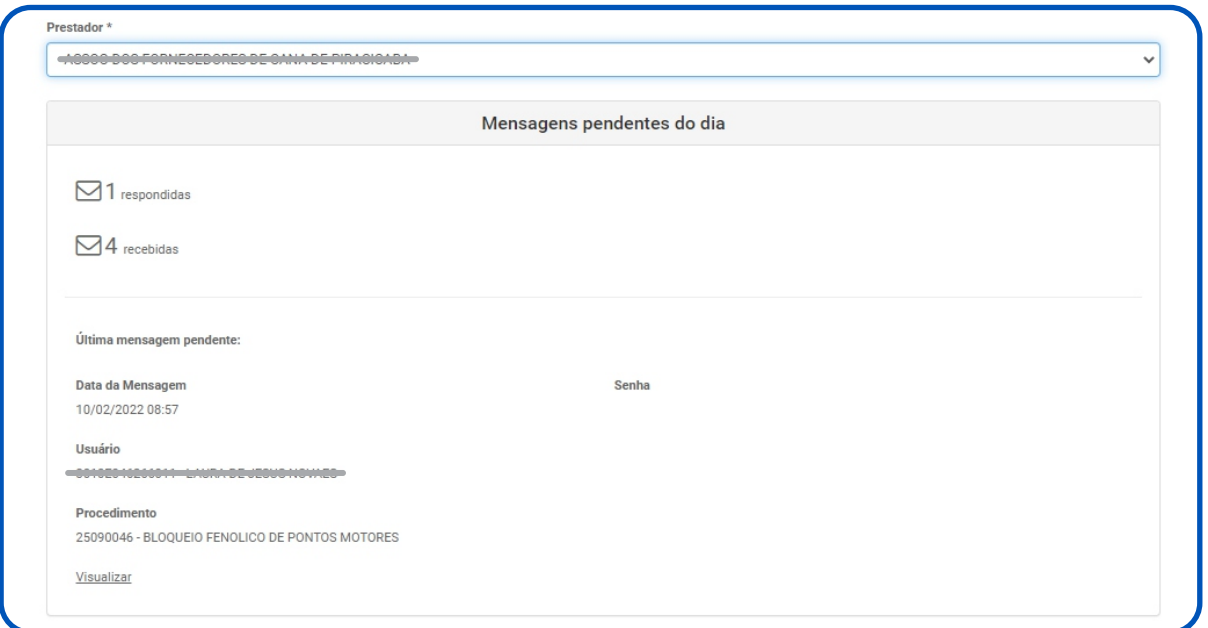

# **11. Ativação de Internação/Cirurgia**

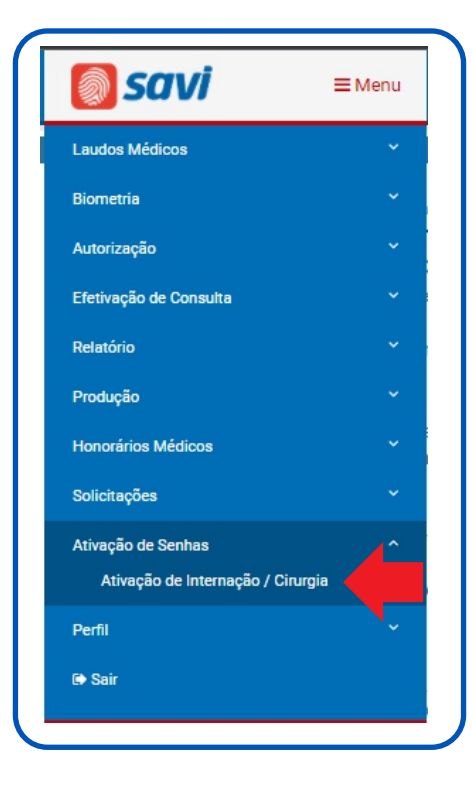

Depois de uma Solicitação de internação ou cirurgias é necessário realizar a ativação da senha para que seja dada admissão na internação, e assim de início a quantidade de dias que o beneficiário vai ficar interno.

#### **Para realizar a ativação é necessário realizar os seguintes passos**

- ◆ 1. Identificar o Beneficiário.
	- 2. Selecionar o prestador (caso Haja mais de um prestador)
	- 3. Clicar em exibir
	- 4. Clicar em ativar no procedimento desejado caso haja mais de um.

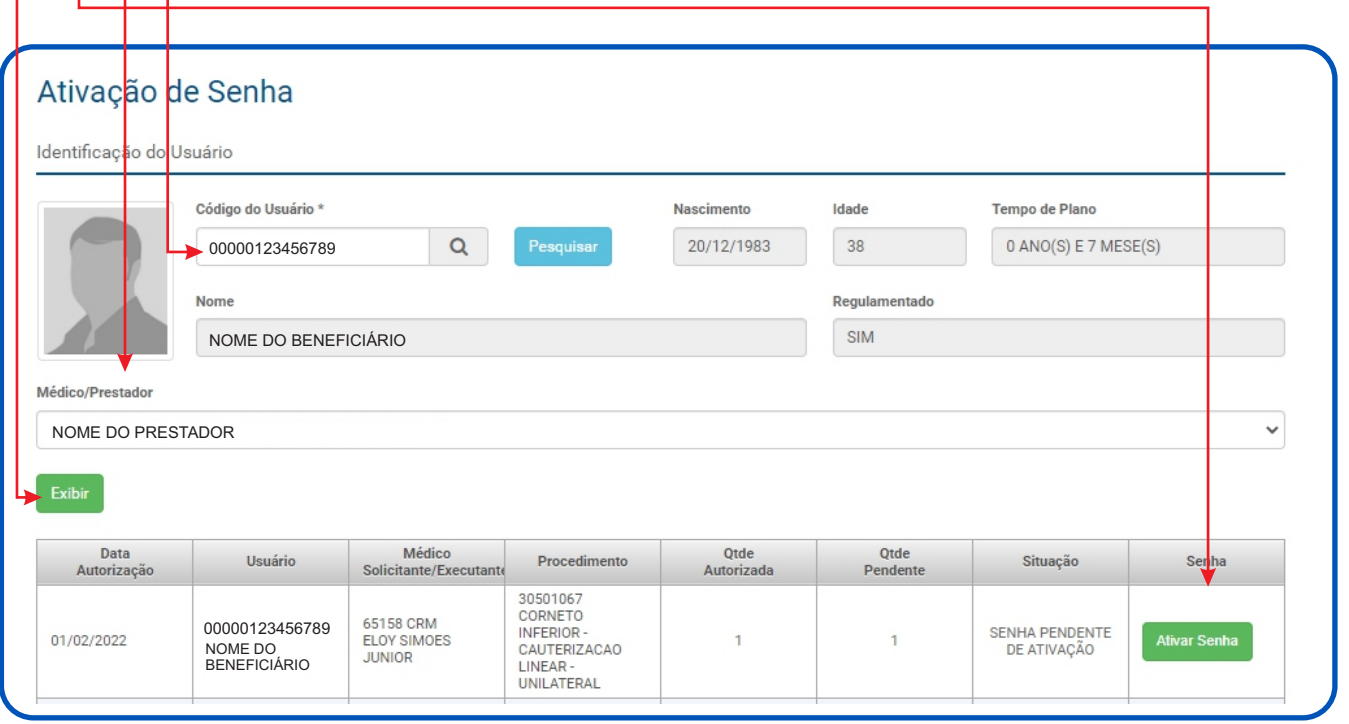